## **Masker maken met motief dat doorloopt buiten het masker**

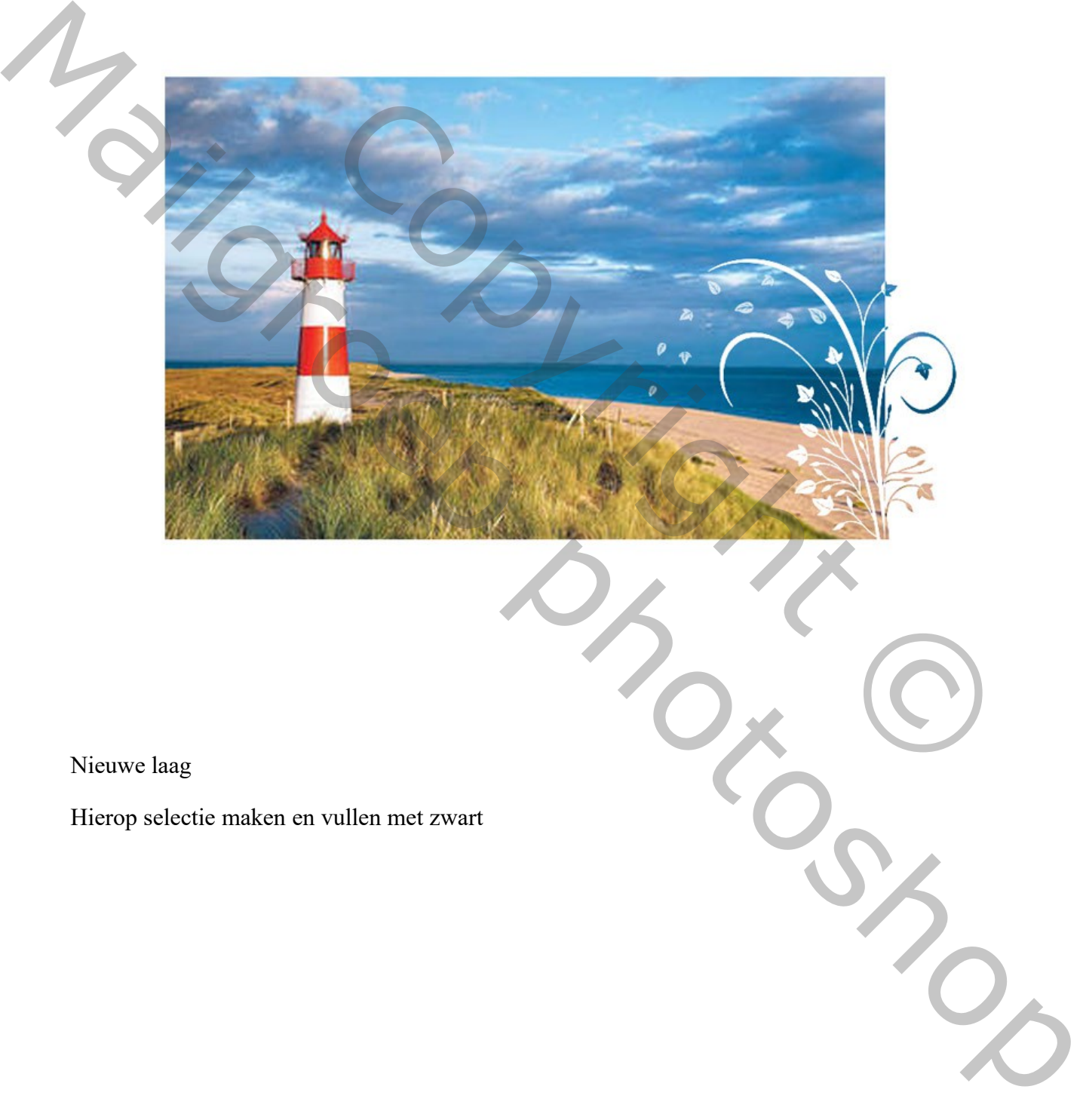

Nieuwe laag

Hierop selectie maken en vullen met zwart

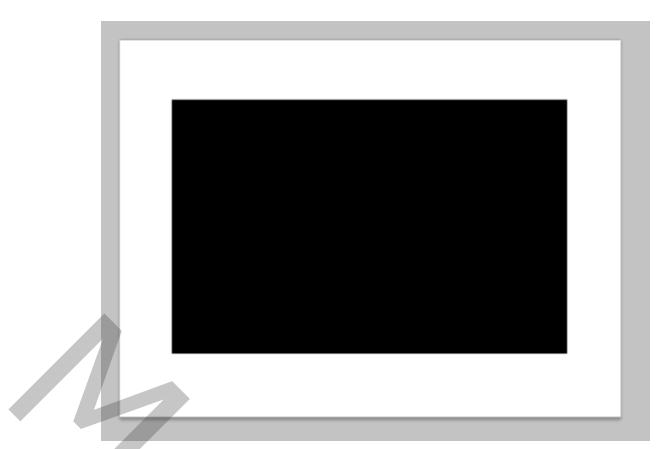

Nieuwe laag maken.

Motief kiezen: ik heb een penseel gekozen met bloemen.

Dit motief in met zwarte kleur aanbrengen op de nieuwe laag

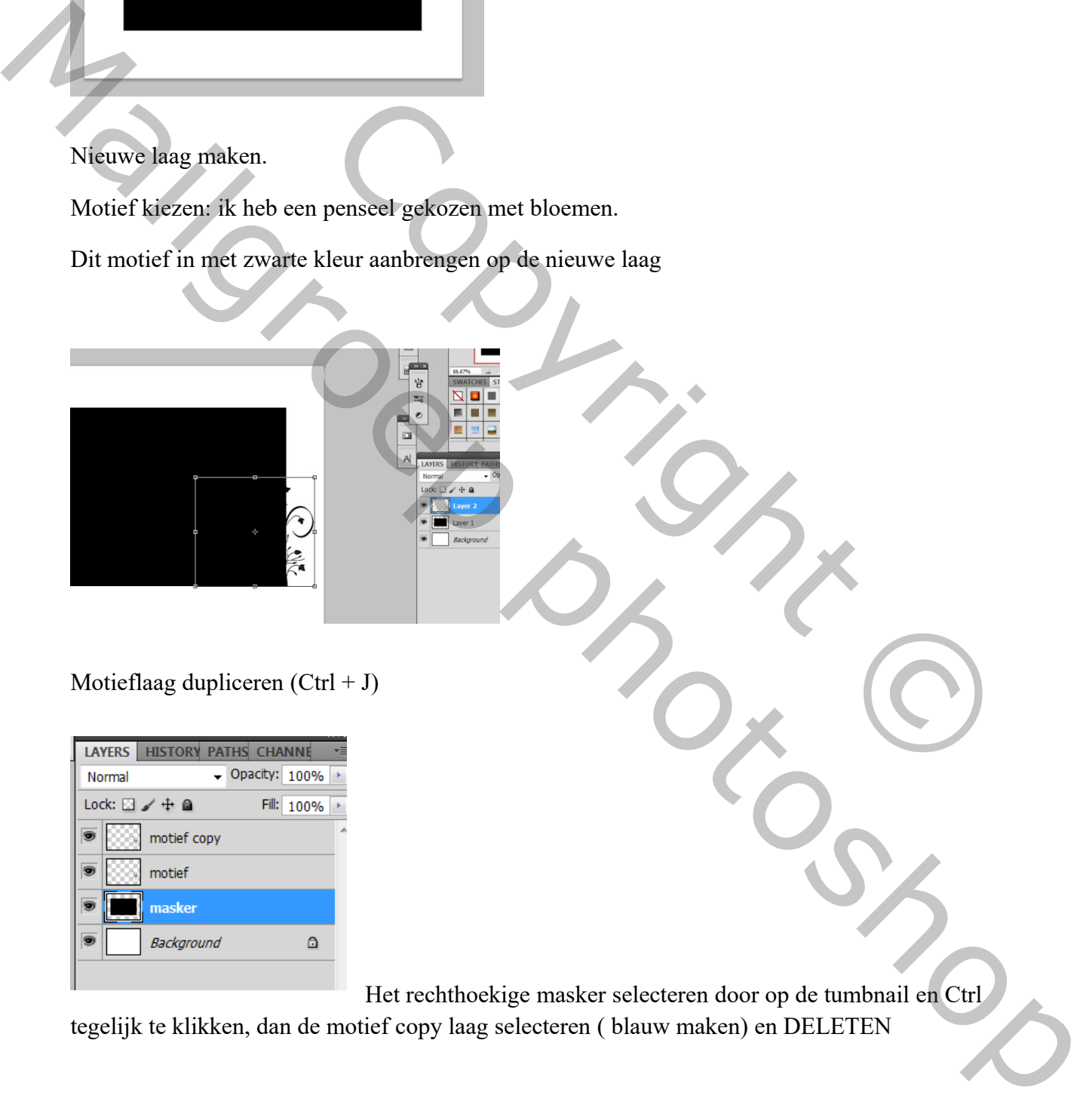

Motieflaag dupliceren  $(Ctrl + J)$ 

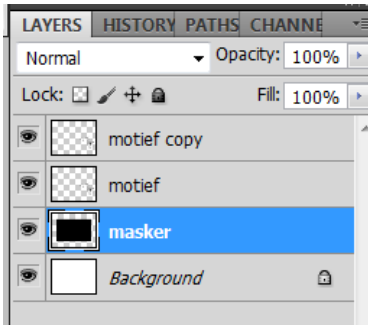

Het rechthoekige masker selecteren door op de tumbnail en Ctrl

tegelijk te klikken, dan de motief copy laag selecteren ( blauw maken) en DELETEN

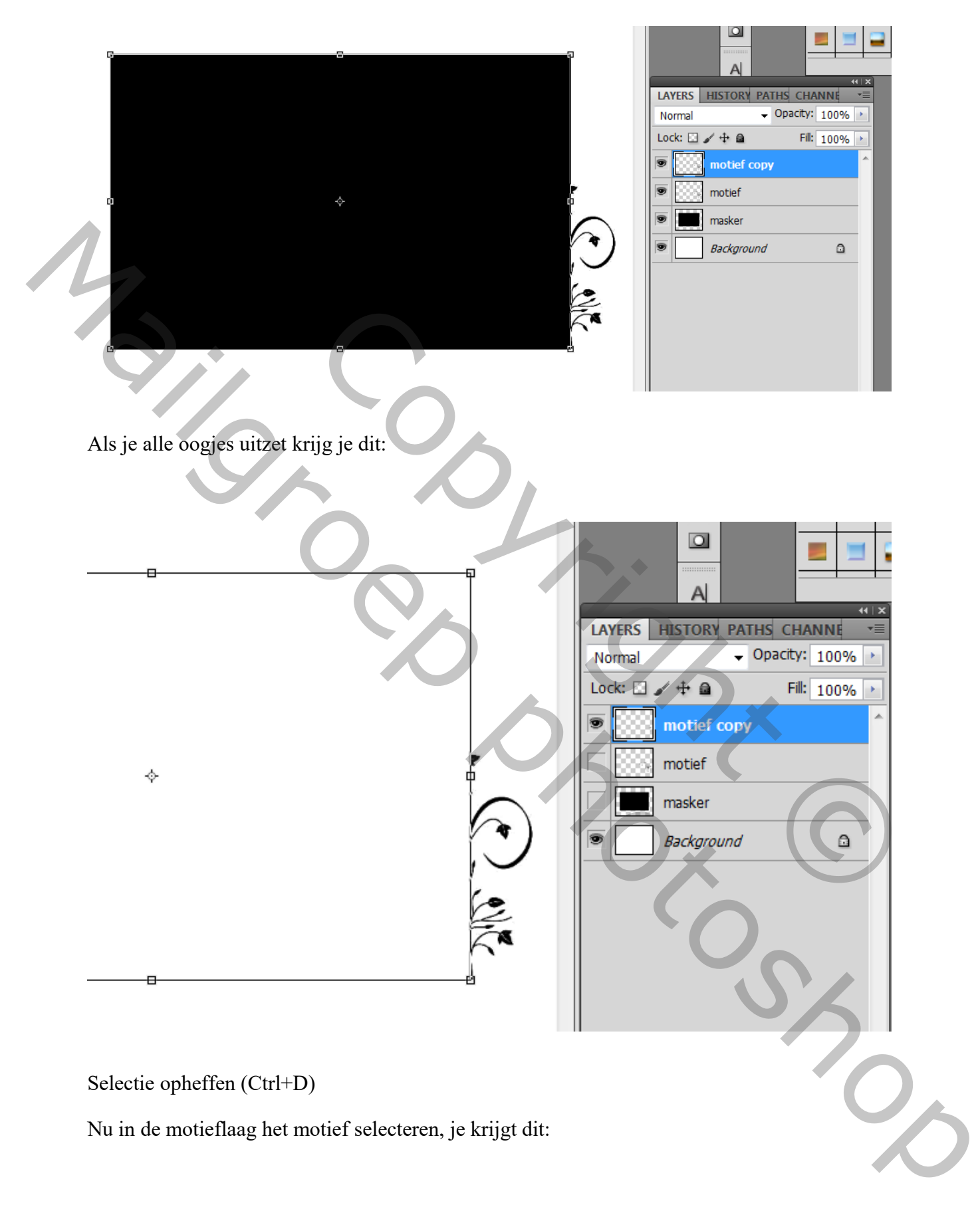

Nu in de motieflaag het motief selecteren, je krijgt dit:

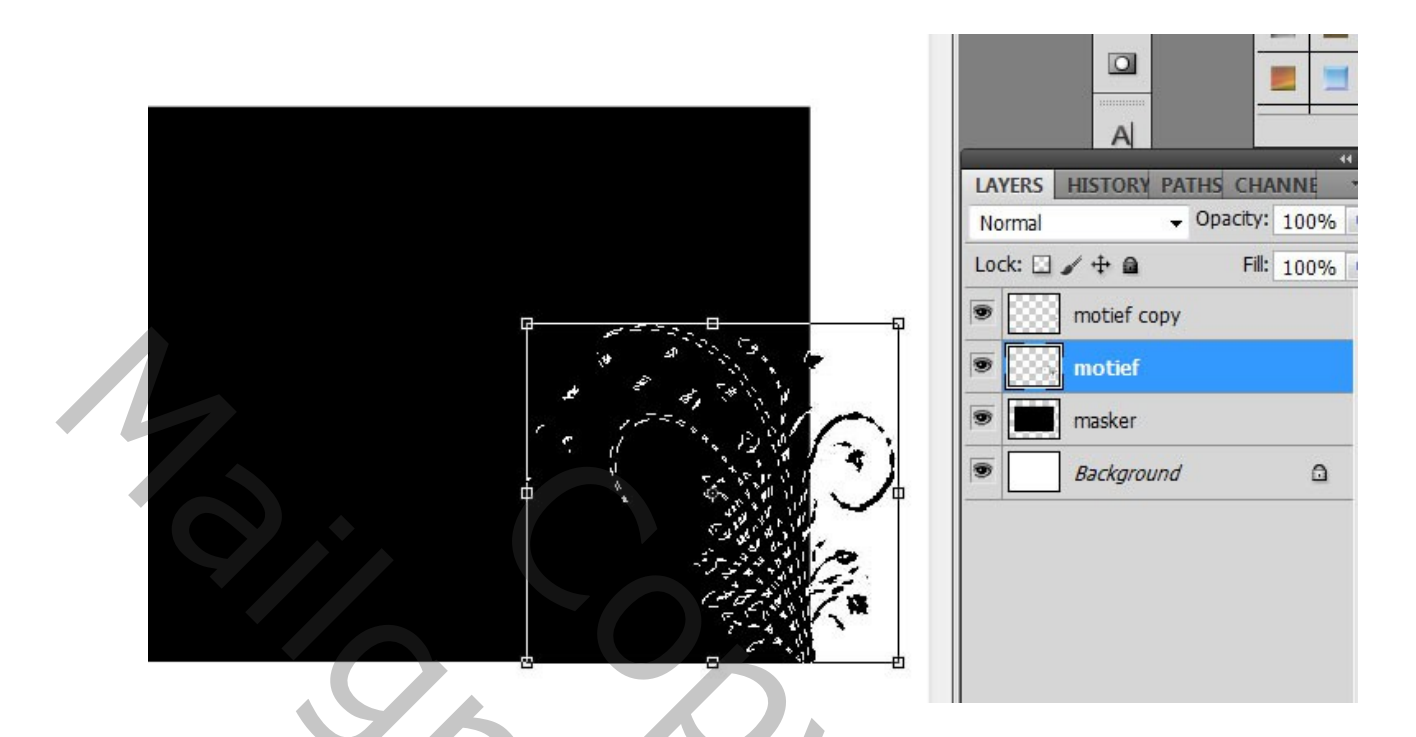

Dan de zwarte rechtoek laag selecteren en DELETEN.

De selectie opheffen (Ctrl+D). Je krijgt dit. Let op de oogjes!

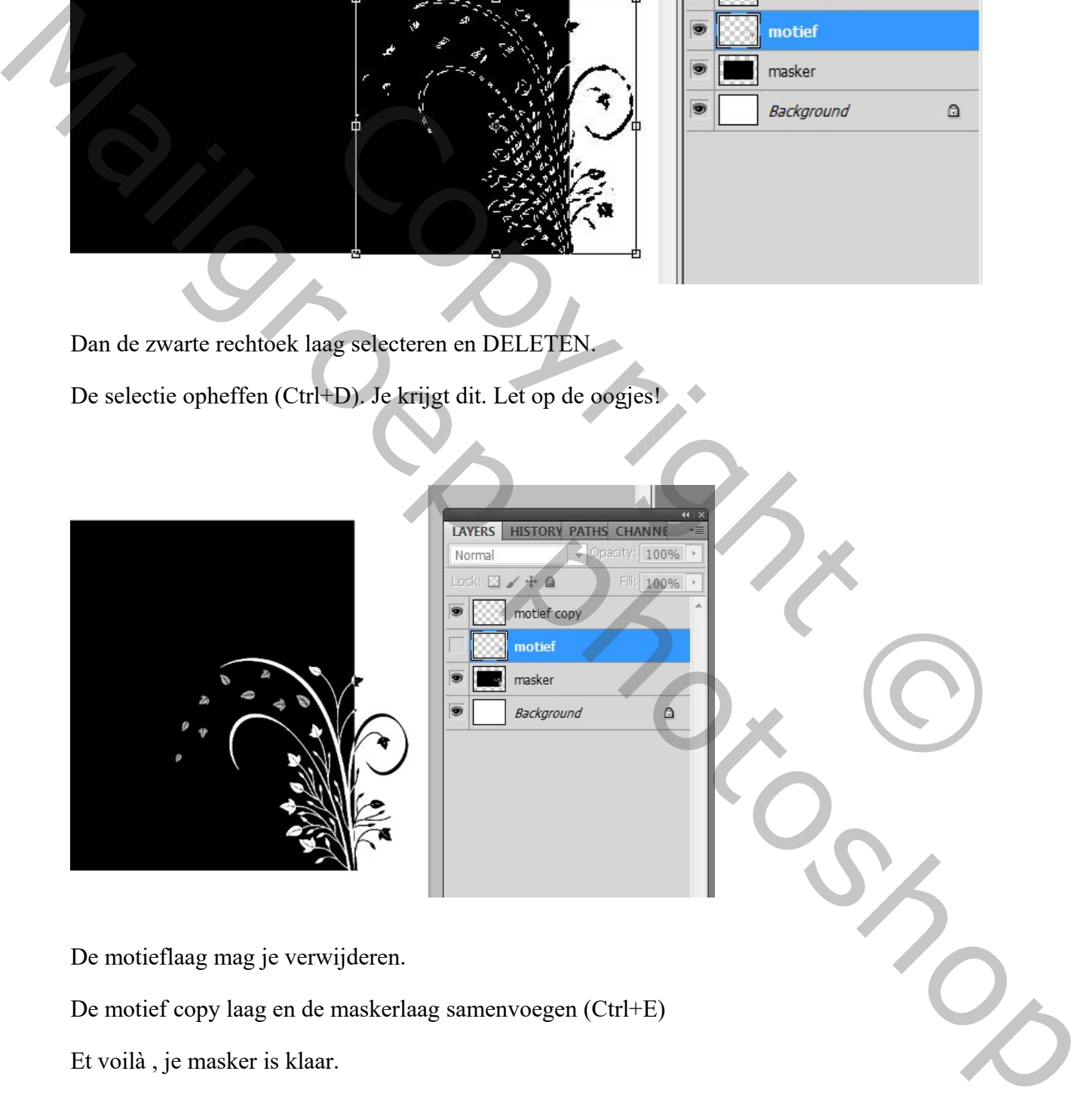

De motieflaag mag je verwijderen.

De motief copy laag en de maskerlaag samenvoegen (Ctrl+E)

Et voilà , je masker is klaar.

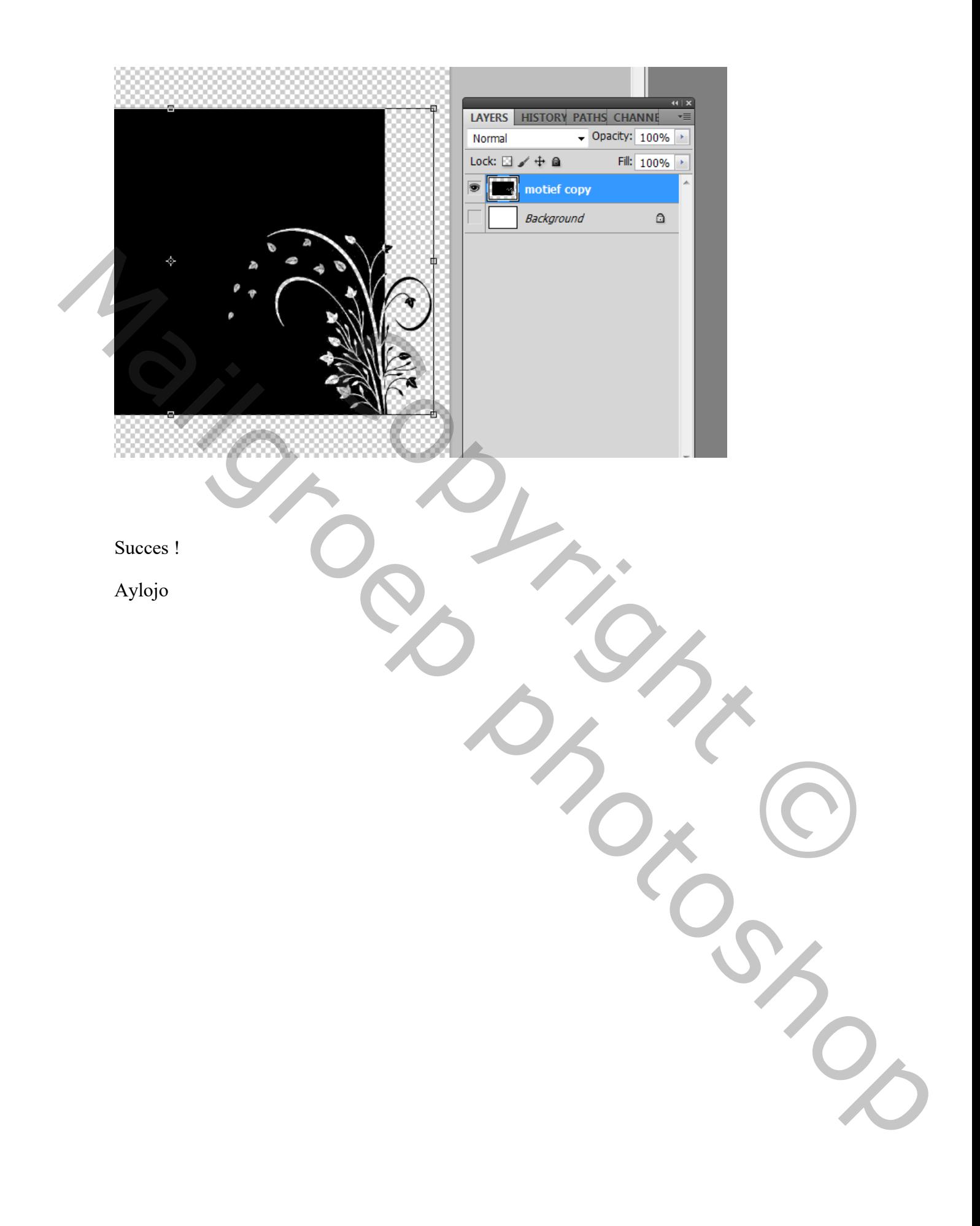